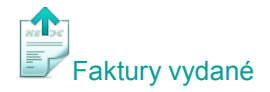

## **Vystavení faktury s položkami**

Často fakturované položky si uložte do číselníku – usnadníte si tím práci. V hlavní nabídce modulu *Faktury vydané* vyberte **Číselníky** - **Skladové karty** nebo **Služby** a stiskněte **Nový**.

V Nástrojové liště vyberte **Nový** a zvolte **Faktura běžná**. Vyberte **předkontaci** pro zaúčtování, nebo stiskněte **zpět** a můžete pokračovat vyplňováním faktury bez zaúčtování.

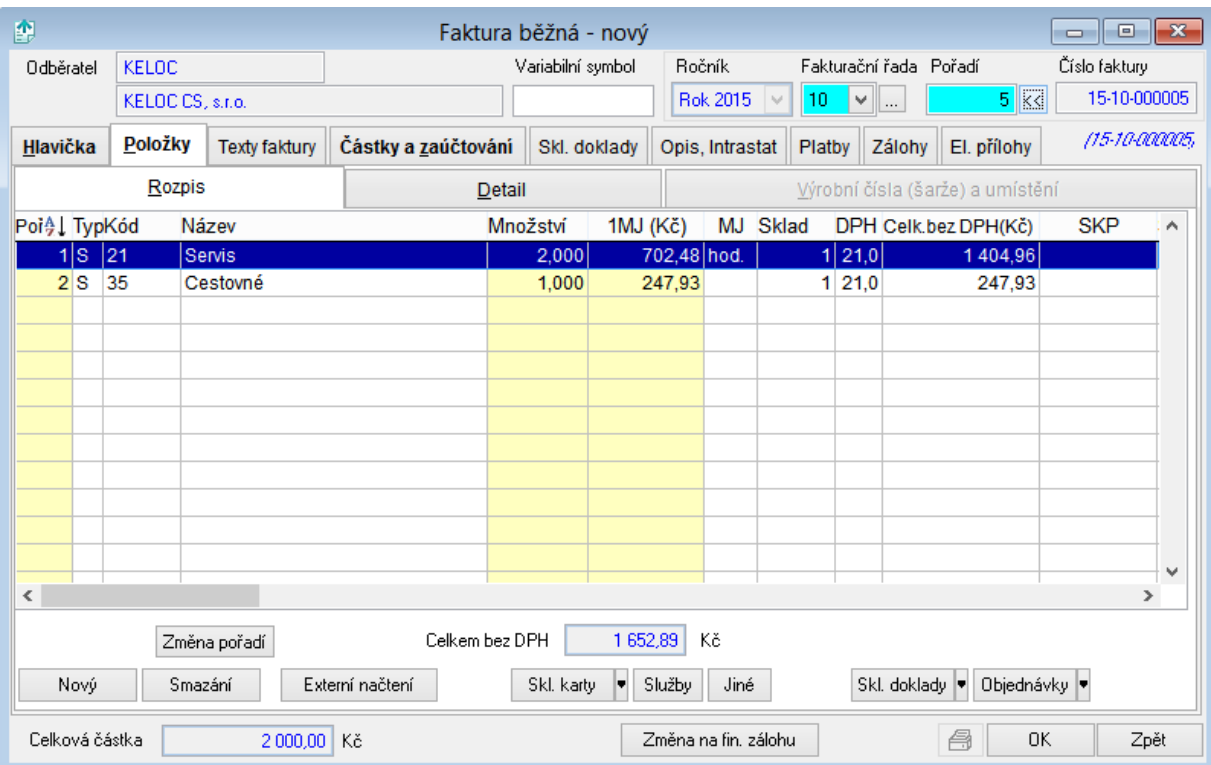

## **Vyplnění faktury:**

- Program automaticky vyplní **datum vystavení** a po uložení **číslo faktury**. Pokud jste nevybrali předkontaci, vyberte z nabídky fakturační řadu. **Variabilní symbol** vyplňte pouze v případě, že má být odlišný od čísla faktury (např. číslo smlouvy).
- Vyberte **Způsob platby**, vyplňte **Odběratele** a **Účel platby**.
- Přejděte na záložku **Položky** a pro jednoduché zadávání položek **použijte tlačítka**: **Skl. karty** – pro výběr fakturované položky z číselníku skladových karet **Služby** - pro výběr fakturované položky z číselníku služeb *(Pokud v Číselníku skladových karet nebo služeb fakturovanou položku ještě nemáte, přidejte ji přes tlačítko Nový.)* **Jiné** – pro ruční vypsání položky (bez výběru z číselníků) **Skl. doklady** – pro vložení položky z vybrané skladové výdejky partnera **Objednávky** – pro vložení položky z vybrané objednávky partnera (fakturované množství se z objednávky odepíše) Množství a cenu za měrnou jednotku (MJ) můžete upravit, případně nastavit slevu.

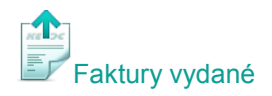

- Přejděte na záložku Texty faktury zde můžete vyplnit "doprovodný text před výpisem položek" (např. Fakturujeme Vám dle objednávky) nebo "doprovodný text za výpisem položek" (např. Děkujeme za Váš nákup). Abyste nemuseli texty v dalších fakturách znovu vypisovat, stačí je jednoduše uložit přes volbu **Ulož**.
- Na záložce **Částky a zaúčtování** zkontrolujte celkovou fakturovanou částku, případně zde můžete ručně vložit zaplacenou zálohu.

Položková faktura je hotová. Můžete ji vytisknout nebo odeslat mailem.

Podrobnější nápovědu pro vystavení faktur můžete opět zobrazit stiskem klávesy F1 nebo v modulu *Faktury vydané*.

## *Naše tipy:*

- *1. Podobné nebo často se opakující faktury rychle vystavíte stiskem tlačítka na faktuře, kterou si přejete duplikovat.*
- *2. Pomocí nastavení účtů přímo na skladových kartách a službách docílíte plně automatizovaného účtování veškerých dokladů.*